# [Content](#page-2-0)

## Drivermanual English Koyo DirectNET

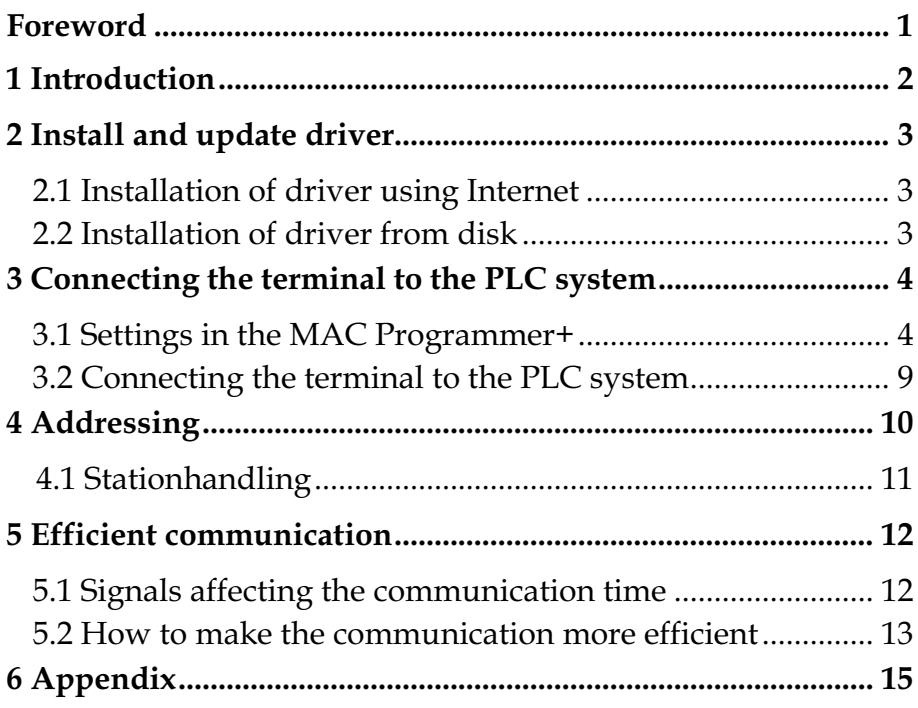

## Drivermanual Svensk Koyo DirectNET

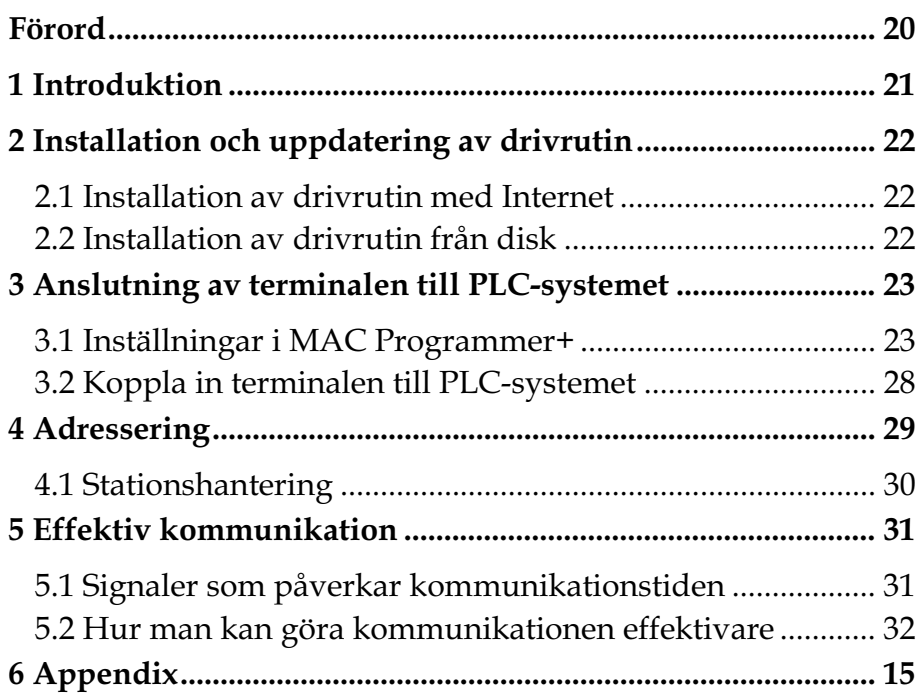

#### <span id="page-1-0"></span>Foreword

This manual presents installation and handling of the driver Koyo DirectNET to the terminals in the E-series.

The functionality in the E-terminals and in MAC Programmer+ are described in the E-manual.

© G&L Beijer Electronics AB 1999, MA-00415

G&L Beijer Electronics AB reserves the right to change information in this manual without prior notice. All examples in this manual are used solely to promote understanding of how the program works and its operation. G&L Beijer Electronics AB take no responsibility if these examples are used in real applications.

# <span id="page-2-0"></span>1 Introduction

This manual describes how the Koyo DirectNET PLC system is connected to the terminals in the E-series. For information about the PLC system we refer to the manual for the current system.

# 2 Install and update driver

When installing MAC Programmer+ the drivers available at the time of release are installed too. A new driver can be added into MAC Programmer+ either with MAC Programmer+ using an Internet connection or from diskette. A driver can be updated to a newer version in the same ways.

## 2.1 Installation of driver using Internet

To update available drivers to the latest version or to install new drivers you can use the function Update terminal drivers, from Internet in the File menu in MAC Programmer+. All projects must be closed before this function is used and the computer must be able to make an Internet connection. You don't need a browser. When the connection is established a list is shown with all drivers that can be downloaded from Internet to the computer. The list shows the version number of available drivers and the version number of installed drivers. Mark the driver/drivers you want to install in the MAC Programmer+. The function Mark Newer will mark all drivers that are available in a newer version then the one installed and the drivers not installed. Then you select Download. Each drivers is approximately 500 kb and it is ready to use when the download is ready.

## 2.2 Installation of driver from disk

To update available drivers to the latest version or to install new drivers you can use the function Update terminal drivers, from Disk in the File menu in MAC Programmer+. All projects must be closed before this function is used. Select the folder with the new driver and choose to open the mpd-file. A list is shown with all drivers that can be installed showing the version number of available drivers and the version number of installed drivers. Mark the driver/drivers you want to install in the MAC Programmer+. The function Mark Newer will mark all drivers that are available in a newer version then the one installed and the drivers not installed. Then you select Install.

How to select the Koyo DirectNET driver in the project and how to transfer it to the terminal are described in *chapter 3*.

# <span id="page-4-0"></span>3 Connecting the terminal to the PLC system

## 3.1 Settings in the MAC Programmer+

For communication with Koyo DirectNET PLC system the following settings must be made in the programming tool MAC Programmer+.

### Driver selection

Choosing **New** in the **File** menu creates a new project and the dialog **Project Settings** is shown. In an existing project, the dialog is shown by selecting **Project Settings** in the **File** menu.

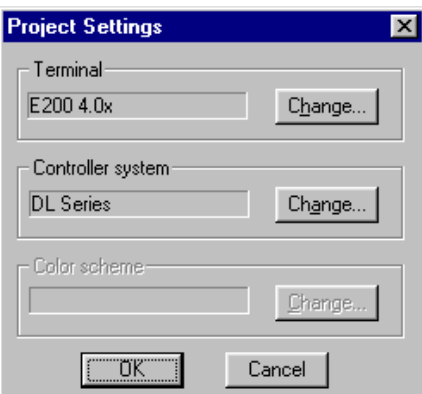

Press **Change…** under Controller system to get the choice list of available drivers. Choose Brand name, Protocol and Model and then press OK. Press OK again to confirm the project settings.

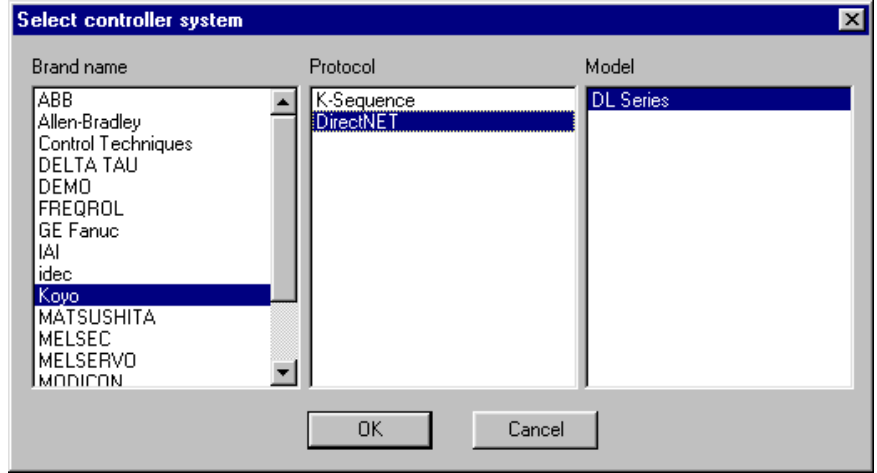

### Communication setup

The settings for the communication between the terminal and the PLC system are done under **Peripherals** in the **Setup** menu. To change which port the PLC system is connected to, mark and hold left mouse button down and drag to move it to another communication port. Mark the selected communication port and press **Edit** to change the other communication settings.

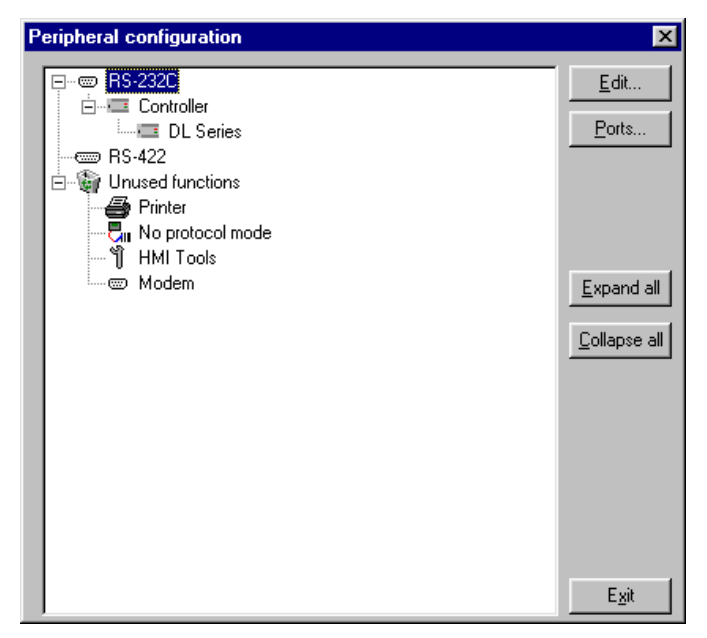

Make sure that the Hex format is chosen in the setup for the port on the PLC.

The settings should be:

**Port 1**, DL-series 250

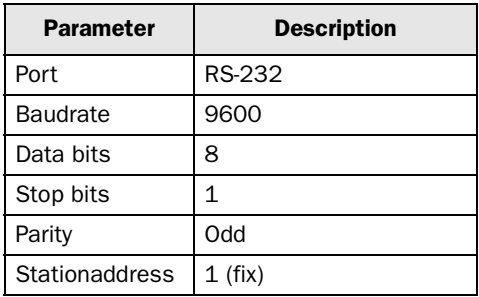

#### **Port 1**, DL-series 430, 440, 450

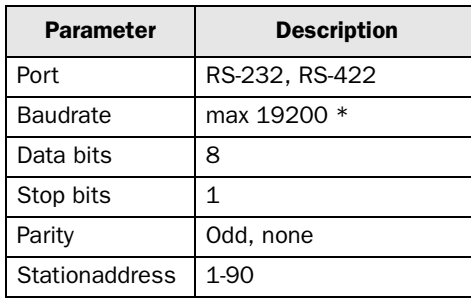

\*DL450, max 38400

**Port 2**, DL-series 240, 250, 350

| <b>Parameter</b>      | <b>Description</b> |
|-----------------------|--------------------|
| Port                  | RS-232, RS-422*    |
| <b>Baudrate</b>       | 38400<br>$***$     |
| Data bits             | 8                  |
| Stop bits             | 1                  |
| Parity                | Odd                |
| <b>Stationaddress</b> | 1-90               |

\* DL250, only RS-232 \*\*DL250, max 19200

#### **Port 2**, DL-series 450, RS-232 **Port 3**, DL-series 450, RS-422

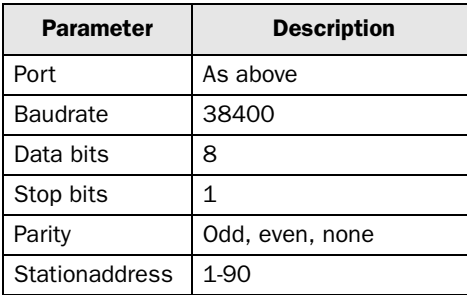

#### *Drivermanual Koyo DirectNET*

To make specific settings the selected driver, mark the driver name and press Edit.

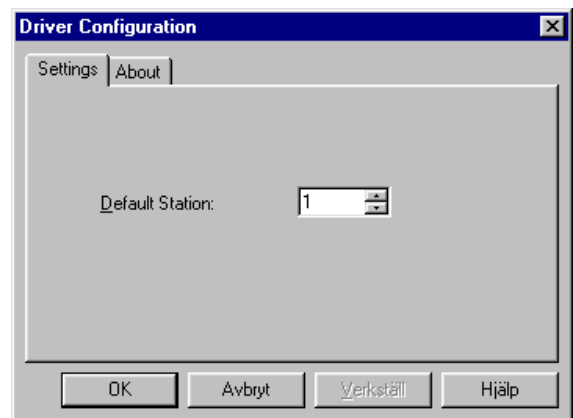

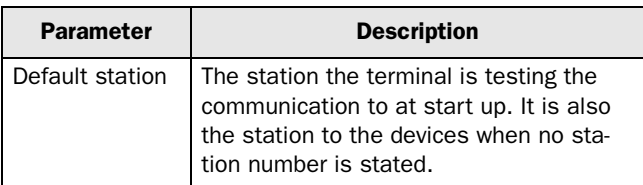

### Transfer the driver to the terminal

The selected driver is down-loaded into the terminal when the project is transferred to the terminal. Choose Project in the Transfer menu.

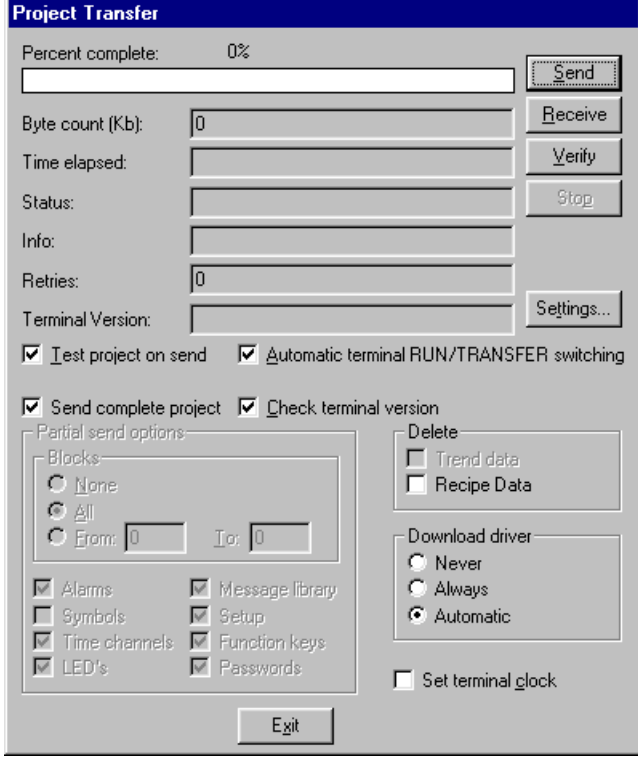

There are three alternatives when the driver is downloaded into the terminal.

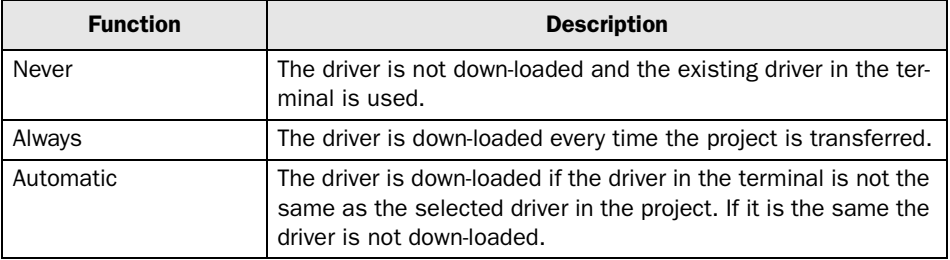

## <span id="page-9-0"></span>3.2 Connecting the terminal to the PLC system

The connection is of the type "multidrop" or "point to point".

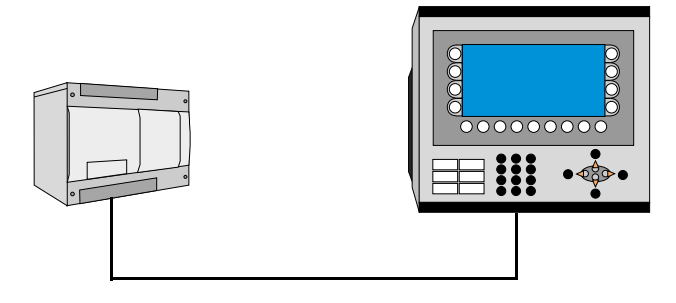

The cables according to drawings K-03342 or K-3343 in appendix are connected between the PLC-system and the RS-232 port on the terminal.

The cable according to drawing K-3344 in appendix is connected between the PLC-system and the RS-422 port on the terminal. For further information about connections we refer to the manual for the current PLC- system.

# <span id="page-10-0"></span>4 Addressing

The protocol that is used is DirectNET, one of Koyos standard protocols. It is possible to use both register addressing (data register) and its alias when addressing. This is supported in the programming tool aswell as in the terminal, which means that if You for example want to reach V1000 You can also write its alias, for DL250 CPU: CTA0. For further information we refer to the manual for the current system.

Name **Description** Bit-device Word-device CTA Counter Current Count Reg and Taylor Counter Current Count Reg and Taylor Counter Current Count Reg and Taylor Counter Current Counter Current Counter Current Counter Current Counter Current Counter Current Current Cur VCT Register Counter Status Register Counter Status VSP Register Special Relays No. 1996 V Dataregister X TA | Timer Current Time Reg | X VX Register Input Relays X VY Register Output Relays X VC Register Control Relays X VS Register Stages X VT Register Timer Status X X | Input Relays X Y Output Relays X S Stages X SP Special Relays X T Timers X CT Counters X GX | Link Input Relays | X GY Link Output Relays Network Contains Network Contains Network Contains Network Contains Network Contains Network Contains Network Contains Network Contains Network Contains Network Contains Network Contains Network Conta C Control Relays X

The terminal can handle the following data types in the PLC-system.

All bit- and word devices are addressed octal. The addresses are limitid a bit depending on which CPU that is used in the in the PLC, though the driver supports the largest CPU, consequently it up to the user to know the address limits of the CPU.

When writing bits the driver uses read-before-write. This means if there are any changes between read and write it will be overwritten by the terminal.

The driver reads up a word change the current bit and writes down the the word again.

## 4.1 Station handling

Under Driver Configuration in Peripherals the **default station** is stated. It is the station the terminal is testing the communication to at startup. It is also the station to the devices when no station number is stated. To communicate with other stations the station number is stated as a prefix to the device.

*Example*

13: X100 Input 100 (oct) in station 13.

v108 D-register 108 (oct) in the default station.

Index can also be used in the common way as a suffix when the content of the index register is added to the address.

Allowed station number are 1-90.

# <span id="page-12-0"></span>5 Efficient communication

To make the communication between the terminal and the PLC system quick and efficient the following should be noted about how the signals are read and what that can be done to optimize the reading.

## 5.1 Signals affecting the communication time

It is only signals to objects in the current block that are read continuously. Signals to objects in other blocks are not read, that is the number of blocks does not affect the communication time.

Besides the signals to objects in the current block, the terminal is continuously reading the following signals from the PLC:

Display signals Block print-out signals LED registers Alarm signals Remote acknowledge signals on alarms and alarm groups Login signal Logout signal Trend registers at the sample points Bargraph registers if using min/max indicators New display register Buzzer register Backlight signal Cursor control block Recipe control block Library index register Index registers PLC clock register if the PLC clock is used in the terminal List erase signal No protocol control register No protocol on signal

### Signals not affecting the communication time

The following signals do not affect the communication time:

- Signals linked to function keys
- Time channels
- Objects in the alarm messages

## 5.2 How to make the communication more efficient

### Group PLC signals consecutively

The signals from the PLC system are read most rapidly if all signals in the list above are consecutive. If for example, 100 signals are defined, it is quickest to read these if they are linked to, for example, C0-C11. If the signals are spread out the updating is slower.

### Efficient block changes

Block changes are carried out most rapidly and efficiently through the block jump function on the function keys or through a jump object. "Display signals" in the block header should only be used when the PLC system is to force the presentation of another block. The "New Display" register can also be used if the PLC system is to change the block. This does not affect communication as much as a larger number of "Display signals".

### Use the clock of the terminal

An extra load is put on communication if the clock of the PLC system is used since the clock register must be read up to the terminal. Downloading of the clock to the PLC system also creates an extra load. The interval between downloadings should therefore be as long as possible.

## Packaging of signals

When the signals are transferred between the terminal and the PLC system, all signals are not transferred simultaneously. Instead they are divided into packages with a number of signals in each package. To decrease the number of packages that have to be transferred and make the communication faster this number has to be considered. The number of signals in each package depends on the used driver. In the Koyo DirectNET driver the number is 127 for analog devices and 2032 for digital devices.

To make the communication as fast as possible the number of packages has to be minimized. Consecutive signals require a minimum of used packages but it is not always possible to have consecutive signals. In such cases the so-called waste between two signals has to be considered. The waste is the maximum distance between two signals you can have and still keep them in the same package. The waste depends on the used driver. In the Koyo DirectNET driver the number is 31 for analog devices and 508 for digital devices.

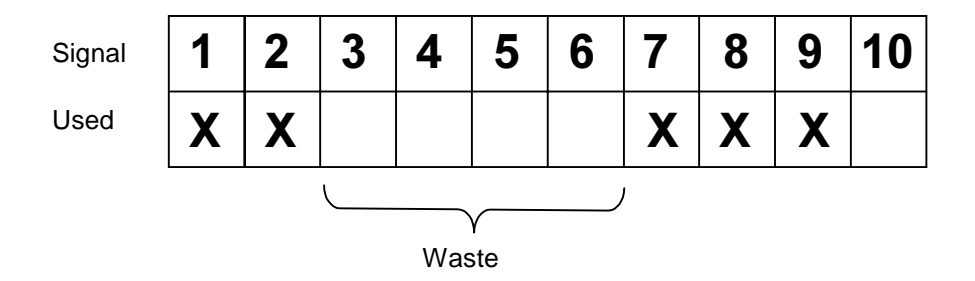

*Drivermanual Koyo DirectNET*

# 6 Appendix

Error codes from the PLC system. The code is shown on the display of the terminal.

#### PLC error respons DirectNET

" PLC ERR. STN# ", # corresponds to the current station number.

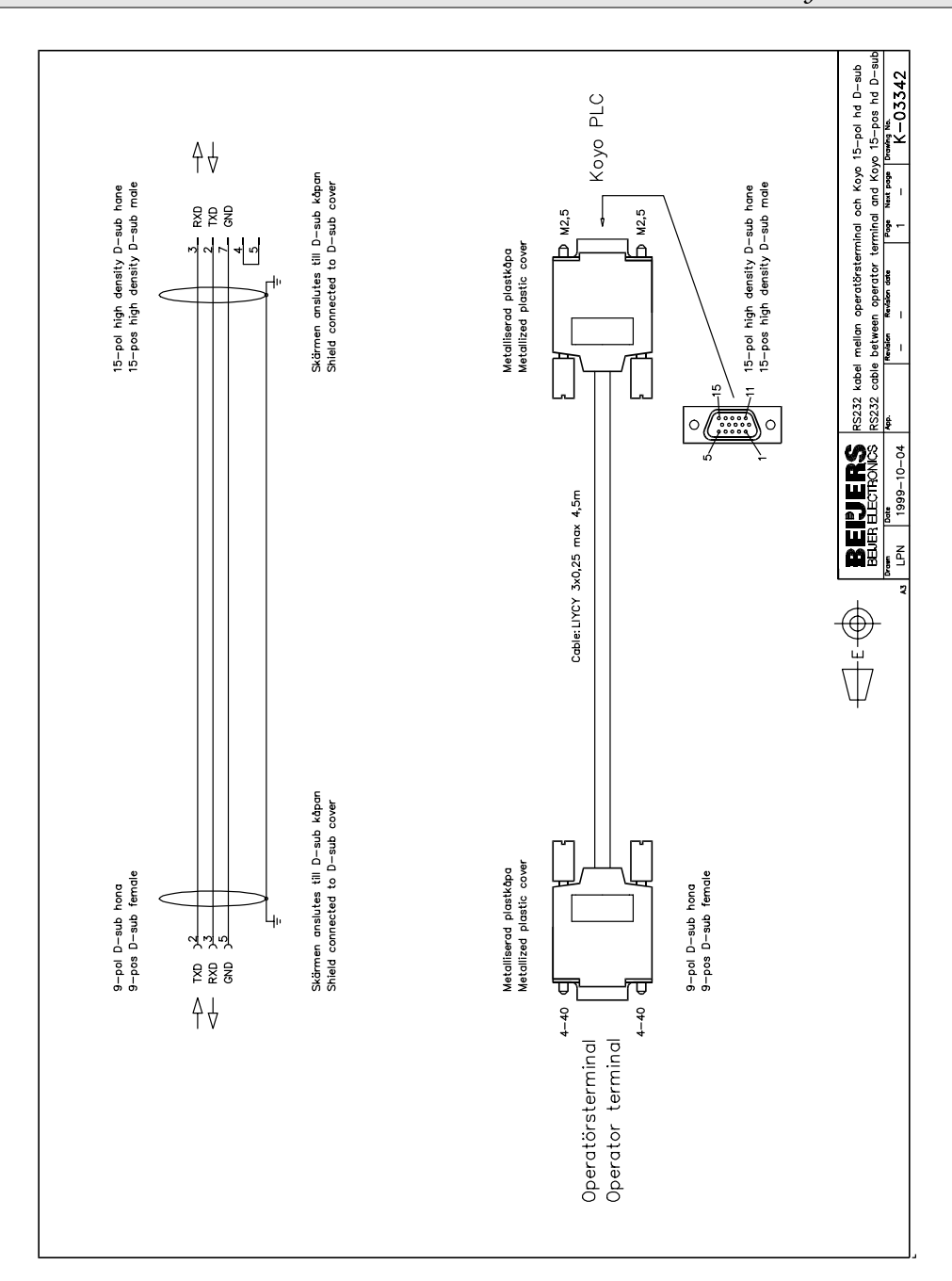

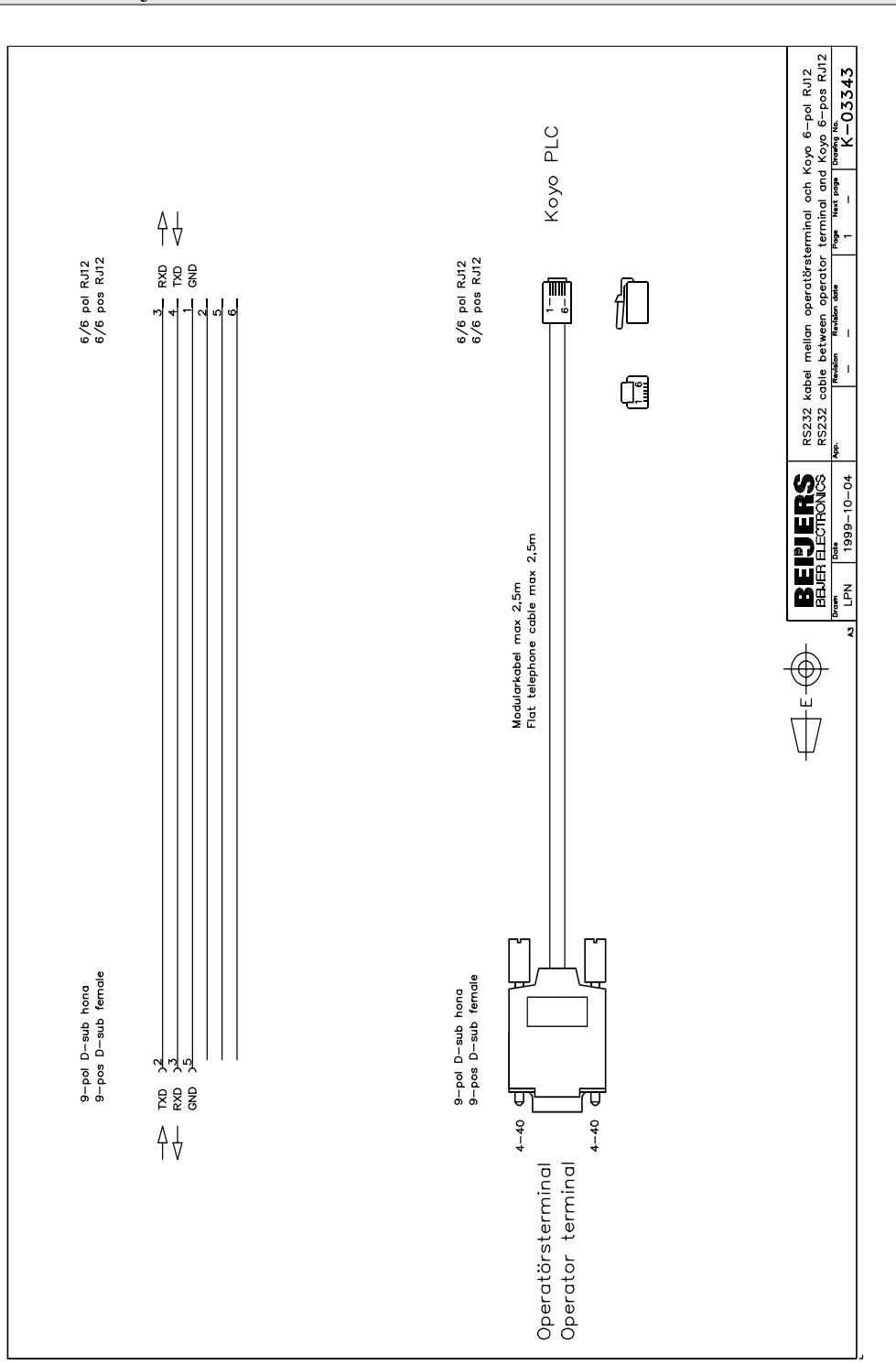

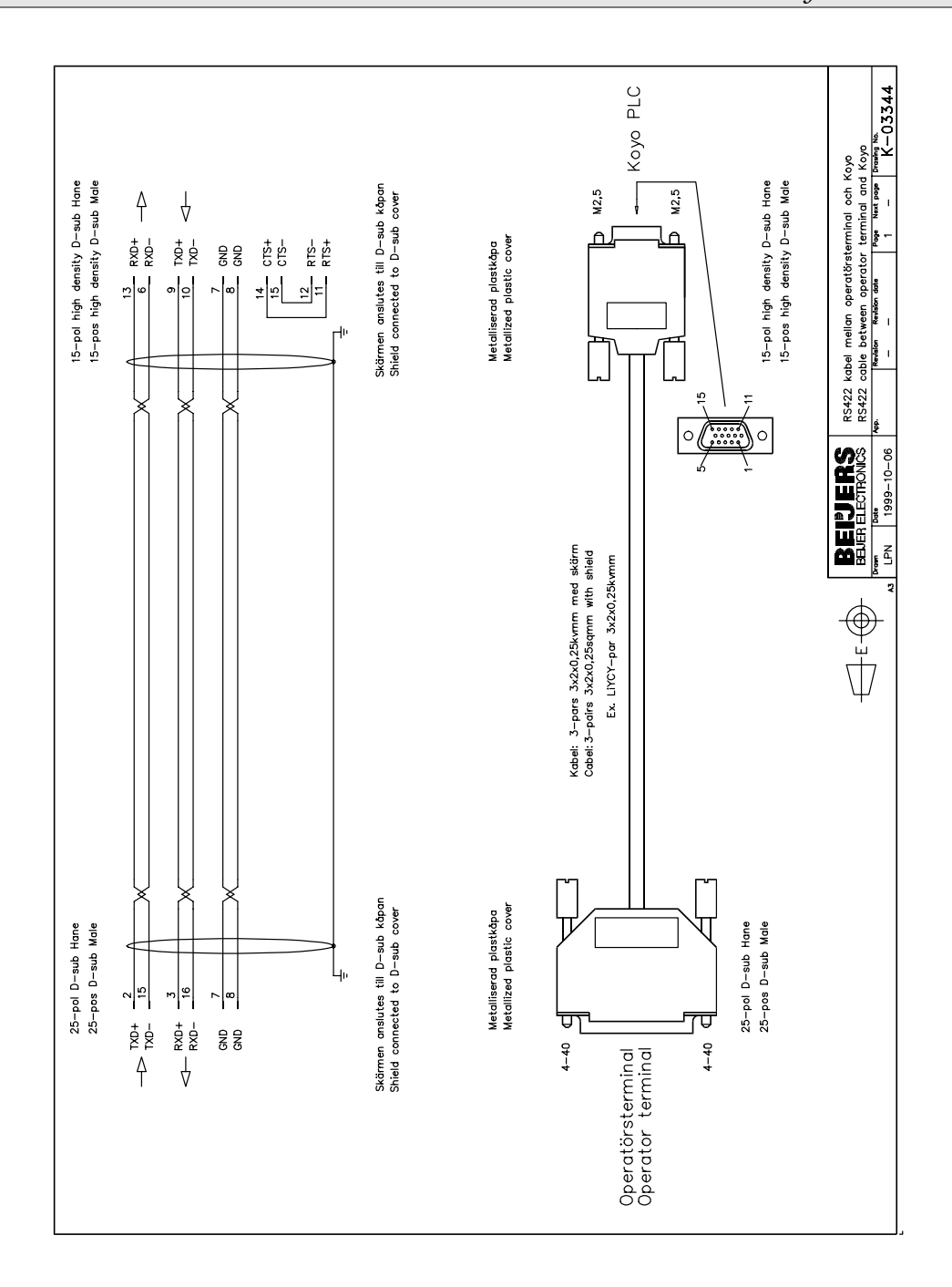

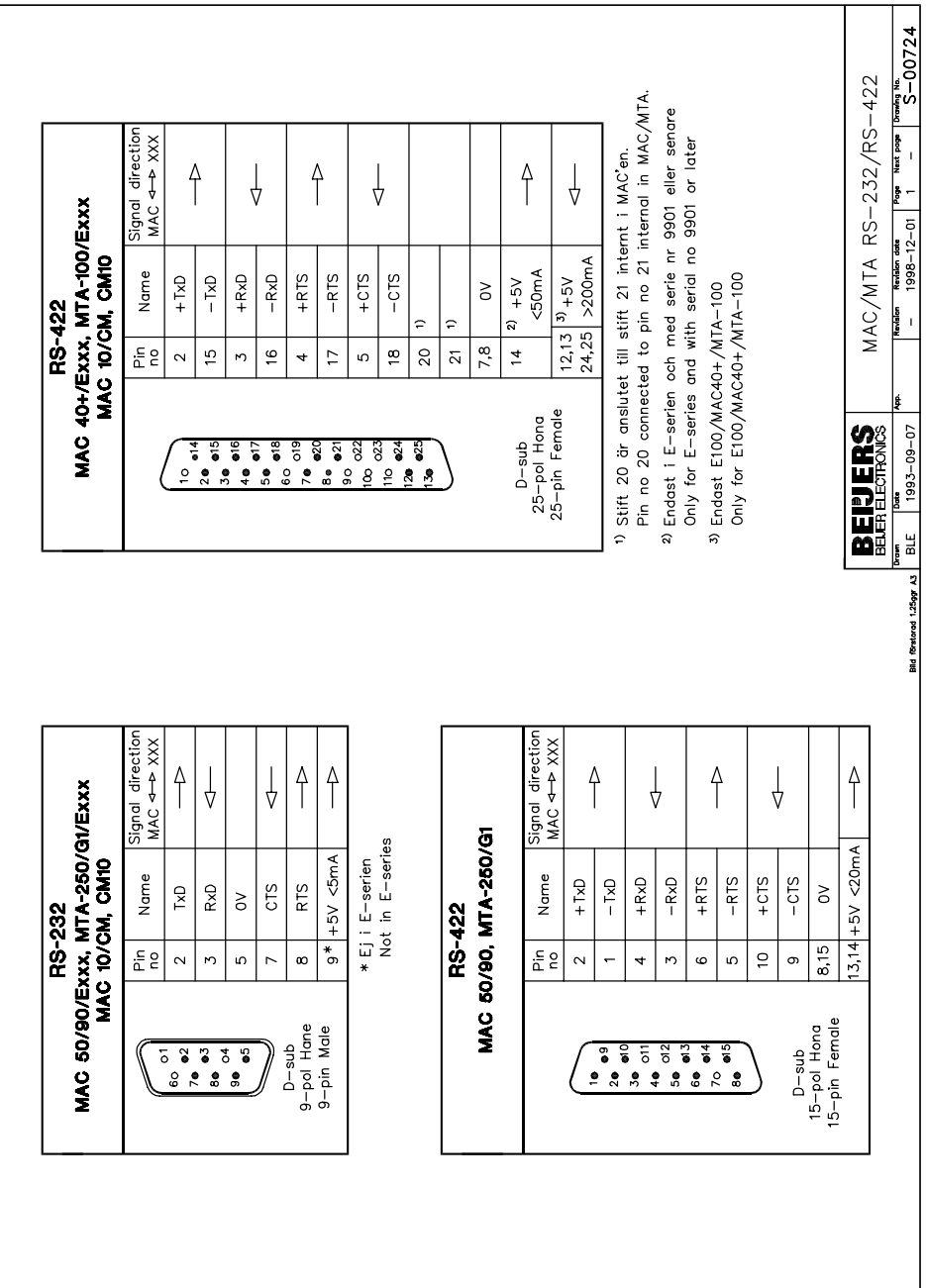

#### Förord

Denna manual är en installations- och hanteringsmanual till drivrutinen Koyo DirectNET till operatörsterminalerna i E-serien. Funktionaliteten i terminalerna och i MAC Programmer+ är beskriven i E-seriemanualen.

© G&L Beijer Electronics AB 1999, MA-00415

G&L Beijer Electronics AB reserverar sig mot att informationen i denna manual kan komma att ändra sig utan föregående varning. Alla exempel i denna i denna manual används endast för att öka förståelsen om hur programmen arbetar. G&L Beijer Electronics AB tar inget ansvar för att dessa fungerar i verkliga applikationer.

*Drivermanual Koyo DirectNET*

# 1 Introduktion

Manualen beskriver hur Koyo DirectNET PLC-system ansluts till operatörsterminalerna i E-serien. För information om PLC-systemet refereras till manualen för aktuellt system.

# 2 Installation och uppdatering av drivrutin

Tillgängliga drivrutiner installeras samtidigt som MAC Programmer+ installeras. En ny drivrutin kan läggas till i MAC Programmer+ antingen med hjälp av MAC Programmer+ och en Internet anslutning eller från diskett. En drivrutin kan bli uppdaterad till nyare version på samma sätt.

## 2.1 Installation av drivrutin med Internet

För att uppdatera tillgängliga drivrutiner till senaste version eller för att installera nya drivrutiner används funktionen Update terminal drivers, from Internet i menyn File i MAC Programmer+. Alla projekt måste stängas innan funktionen används och datorn måste kunna göra en Internet anslutning. Någon browser behövs inte. När anslutningen är etablerad visas en lista med alla drivrutiner som kan laddas ner via Internet till datorn. I listan visas versionsnummer på tillgängliga drivrutiner och versionsnumret på installerade drivrutiner i MAC Programmer+. Markera de drivrutiner som ska installeras i MAC Programmer+. Funktionen Mark Newer markerar alla drivrutiner som finns tillgängliga i en senare version och de som inte är installerade. Välj därefter Download. Varje drivrutin är ungefär 500 kb stor och de är färdiga att använda när nedladdningen är klar.

## 2.2 Installation av drivrutin från disk

För att uppdatera tillgängliga drivrutiner till senaste version eller för att installera nya drivrutiner används funktionen Update terminal drivers, from Disk i menyn File i MAC Programmer+. Alla projekt måste stängas innan funktionen används. Välj den katalog som innehåller den nya drivrutinen och välj att öppna mpd-filen. En lista visas med alla drivrutiner som kan installeras. I listan visas versionsnummer på tillgängliga drivrutiner och versionsnumret på installerade drivrutiner i MAC Programmer+. Markera de drivrutiner som ska installeras i MAC Programmer+. Funktionen Mark Newer markerar alla drivrutiner som finns tillgängliga i en senare version och de som inte är installerade. Välj därefter Install.

Hur man väljer Koyo DirectNET drivrutinen i projektet och hur man överför den till terminalen beskrivs i *kapitel 3*.

# 3 Anslutning av terminalen till PLCsystemet

## 3.1 Inställningar i MAC Programmer+

För komunikation med Koyo DirectNET PLC-systemet måste följande inställningar göras i programmeringsverktyget MAC Programmer+.

### Val av drivrutin

Välj **New** i **File** menyn. Då skapas ett nytt projekt och dialogen **Project Settings** visas. I ett befintligt projekt, visas dialogen genom att man väljer **Project Settings** i **File** menyn.

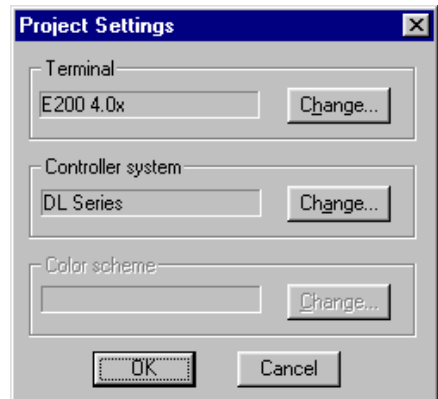

Tryck på **Change…** under Controller system och välj i listan över tillgängliga drivrutiner. Välj fabrikat, protokoll och modell och tryck på OK. Tryck på OK igen och bekräfta projektinställningarna.

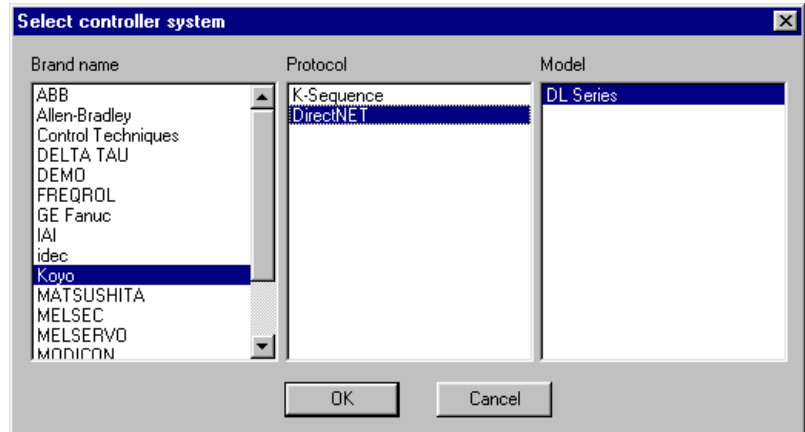

### Kommunikationsinställning

Inställningarna för kommunikationen mellan terminalen och PLC systemet utföres under **Peripherals** i **Setup** menyn. För att ändra vilken port PLC systemet är anslutet till markera Controller och håll vänster musknapp nere och drag till en annan ny kommunikationsport. Markera den valda kommunikationsporten och tryck **Edit** för att ändra den nya kommunikationsinställningen.

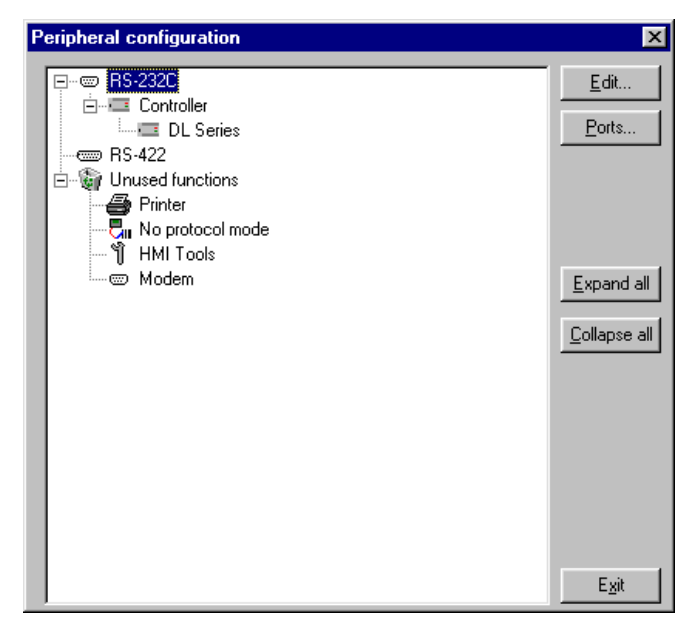

Kontrollera att Hex formatet är inställt på PLC porten.

Inställningarna skall vara:

**Port 1**, DL-serien 250

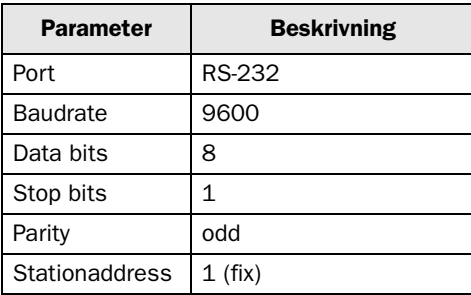

#### **Port 1**, DL-series 430, 440, 450

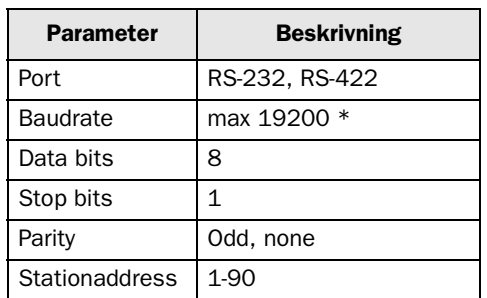

\*DL450, max 38400

#### **Port 2**, DL-serien 240, 250, 350

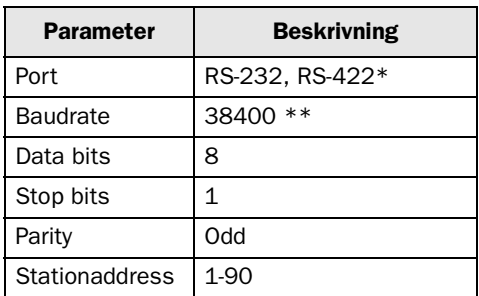

\* DL250, endast RS-232 \*\*DL250, max 19200

**Port 2**, DL-serien 450, RS-232 **Port 3**, DL-serien 450, RS-422

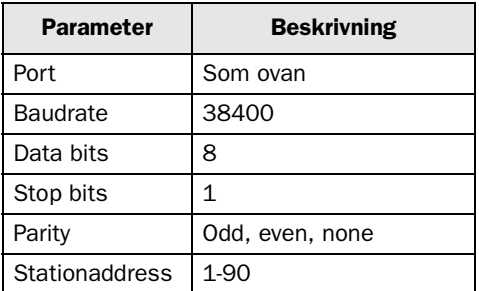

För att göra speciella inställningar för den valda drivrutinen, markera och tryck **Edit.**

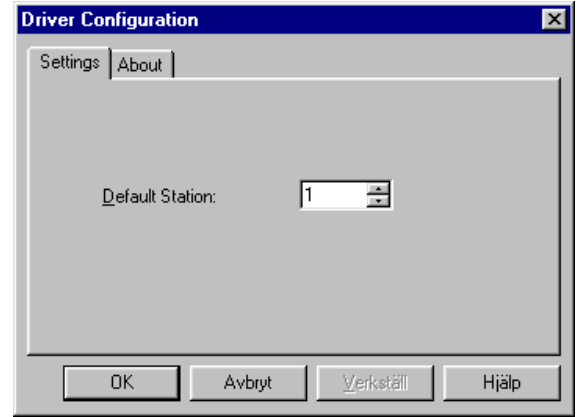

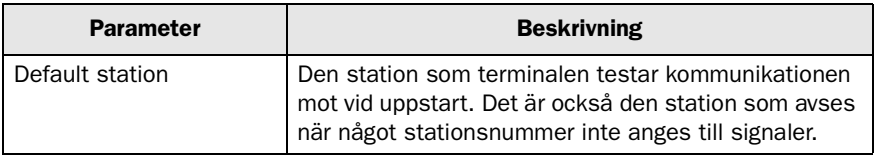

### Överföra drivrutinen till terminalen

Drivrutinen laddas ner till terminalen när hela projektet överförs till terminalen. Välj **Project** i **Transfer** menyn.

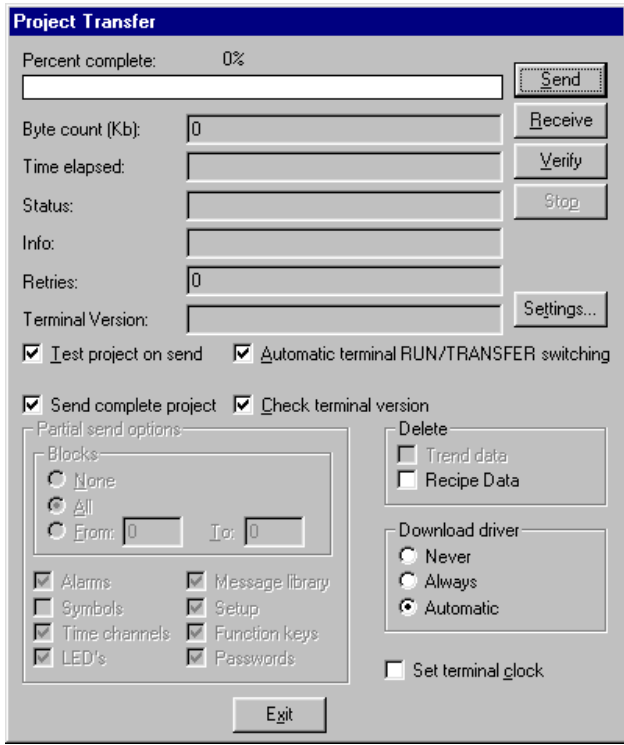

Det finns tre olika alternativ när drivrutinen laddas ner till i terminalen.

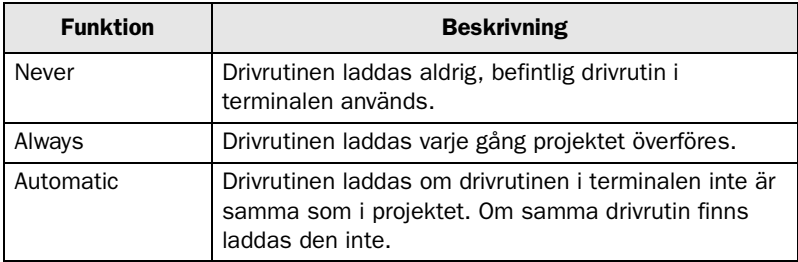

### 3.2 Koppla in terminalen till PLCsystemet

Anslutningen är av typen "multidrop"eller "point to point".

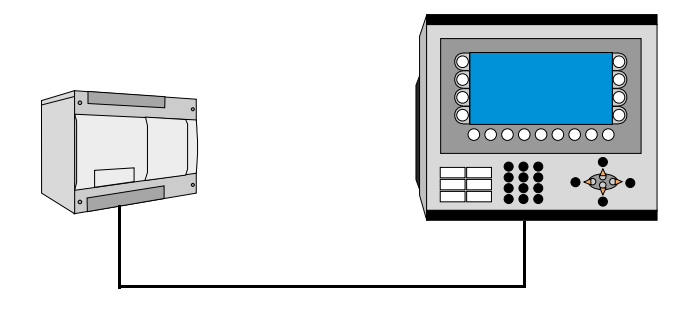

Kablarna enligt ritningarna K-03342 eller K-03343 i appendix ansluts mellan PLC systemet och RS-232 porten på terminalen.

Kabeln enligt ritningK-03344 i appendix ansluts mellan PLC systemet och RS-422 porten på terminalen. För utförligare information om anslutningsmöjligheter hänvisas till manualen för det aktuella PLC systemet.

# 4 Adressering

Protokollet som används är Koyo DirectNET, ett av Koyos standard protokoll. Det är möjligt att använda både register adressering (data register) och dess alias vid adressering. Detta stöds i programmeringsverktyget såväl som i terminalen, vilket betyder att om man t.ex. vill nå V1000 kan man också skriva dess alias, för DL250 CPU: CTAO. För utförligare information hänvisas till manualen för aktuellt PLC-system.

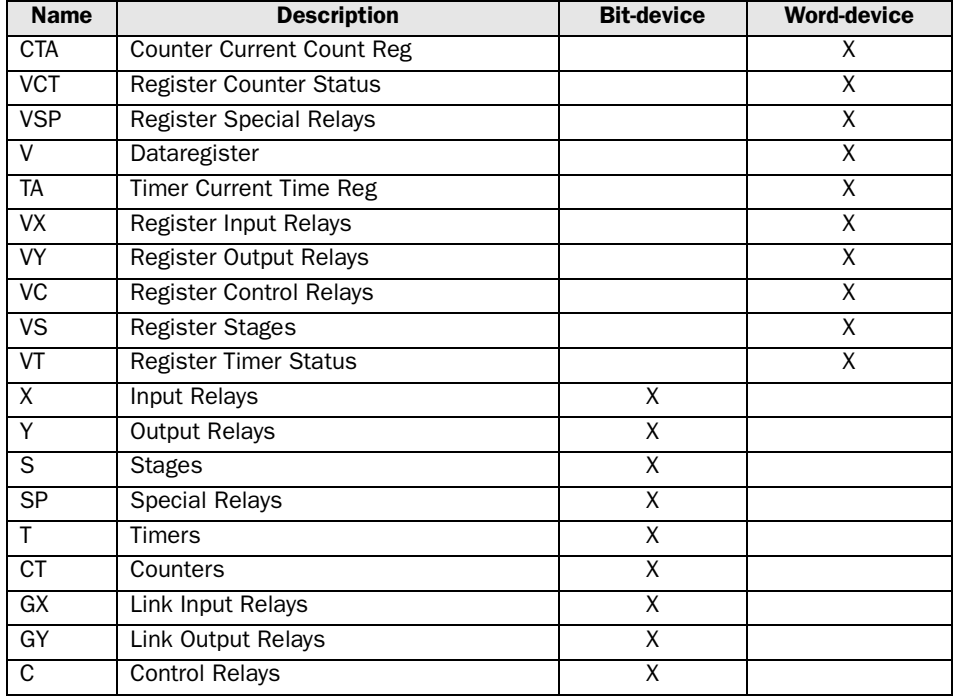

Terminalen kan hantera följande signaltyper i PLC systemet:

Alla bit- och wordsignaler numreras oktalt. Beroende på vilken CPU som sitter i PLC begränsas adresserna något, men drivrutinen har stöd för den största CPU:n alltså är det upp till användaren att känna till CPU:ns gränser.

Drivrutinen använder resd-before-write vid skrivning av bitar. Detta innebär att drivrutinen läser upp ett ord av bitar, ändrar akuell bit och skriver tillbaka ett ord. Om någon av bitarna i detta ord ändras mellan läsning och skrivning av tex PLC programmet kommer dessa att återställas till det värde de hade efter läsningen.

## 4.1 Stationshantering

Under Driver Configuration i Peripherals ställs **default station** in. Det är den station som terminalen testar kommunikationen mot vid uppstart. Det är också stationen för de signaler som inte har någon specifik station angiven. För kommunikation med övriga stationer anges stationsnumret som ett prefix till signalen.

*Exempel*

13:X100 Ingång 100 (oct) i station 13.

v108 D-register 108 (oct) i default station.

Index kan även användas på vanligt sätt, som ett suffix då innehållet i indexregistret adderas till adressen.

Tillåtna stationsnummer är 1-90.

# 5 Effektiv kommunikation

För att göra kommunikationen mellan terminalen och PLC systemet snabb och effektiv bör följande noteras om hur signalerna läses och vad som kan göras för att optimera detta.

### 5.1 Signaler som påverkar kommunikationstiden

Det är endast signalerna till objekten i aktuellt block som läses kontinuerligt. Signalerna till objekten i de andra blocken läses inte och antalet block påverkar därför inte kommuniktionstiden.

Förutom signalerna till objekten det i aktuella blocket, läser terminalen hela tiden följande signaler från PLCn:

Display signaler Blockutskriftsignaler LED register Larmsignaler Fjärrkvittering till larm och larmgrupper Login signal Logout signal Trendregister vid samplingspunkterna Register till stapelobjekten om min/max indikatorer används New displayregistret Summerregistret Registret som styr bakrundsbelysningen Kontrollblocket för markören Kontrollblocket för recept i PLC systemet Indexregistret till biblioteket Indexregister Registren till PLC klockan om PLC klockan används i terminalen Signalen som styr radering av larmlistan Kontrollregistret för No protocol Kontrollsignalen som styr om No protocol skall vara aktivt

#### Signaler som inte påverkar kommunikationstiden

Följande signaler som påverkar inte kommunikationstiden:

- Signaler kopplade till funktionstangenterna
- Tidkanalerna
- Objekt i larmtexter

### 5.2 Hur man kan göra kommunikationen effektivare

#### Gruppera PLC-signalerna i en följd

Signalerna från PLC systemet läses snabbast om signalerna i listan ovan är i en följd. Till exempel om 100 signaler är definerade, läses dessa snabbast om de grupperas, till exempel C0-C11. Om signalerna sprides ut går uppdateringen långsammare.

#### Effektiva blockbyten

Blockbyte sker effektivas via blockhoppsfunktionen på funktionstangentrna eller via hoppobjekt. "Display signals" i blockhuvudet bör endast användas då PLC systemet ska tvinga fram en annat block. Ska PLCsystemet byta bild kan även "New Display" -registret användas. Det belastar inte kommunikationen lika mycket som ett större antal "Display signals".

#### Använd klockan i terminalen

Används terminalklockan belastas kommunikationen eftersom PLC-systemets klockregister måste läsas upp till terminalen. Nerladdningen av terminalklockan till PLC-systemet belastar också.

Intervallet mellan nerladdningarna bör därför vara så långt som möjligt.

#### Packning av signaler

När signalerna skall överföras mellan terminalen och PLC-systemet, överförs inte alla signalerna samtidigt. De delas istället in i paket med ett antal signaler i varje. För att minska antalet paket som skall överföras och för att göra kommunikationen snabbare måste man ta hänsyn till detta. Antalet signaler i varje paket beror på drivrutinen. I Koyo DirectNET drivrutin är antalet 127 st för analoga signaler och 2032 för digitala signaler.

För att göra kommunikation så snabb som möjligt måste antalet paket minimeras. Signaler i en följd behöver ett minimalt antal paket men det är kanske inte alltid nödvändigt. I sådana fall blir det sk glapp mellan två signaler. Glappet är maximumavståndet mellan två signaler där de fortfarande kan hållas inom samma paket.

Glappet beror på vilken drivrutin du använder. I Koyo DirectNET drivrutinen är antalet 31 för analoga signaler och 508 för digitala signaler.

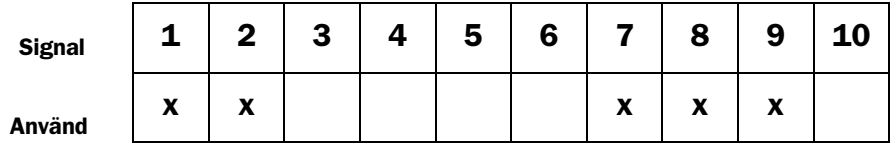

Glapp

### *Drivermanual Koyo DirectNET*